Для того, чтобы ребенок мог прикрепить ответ через электронный дневник. Он должен найти в своем дневнике вкладку «Почта». В вашем журнале она на рабочем столе. У детей выглядит так же.

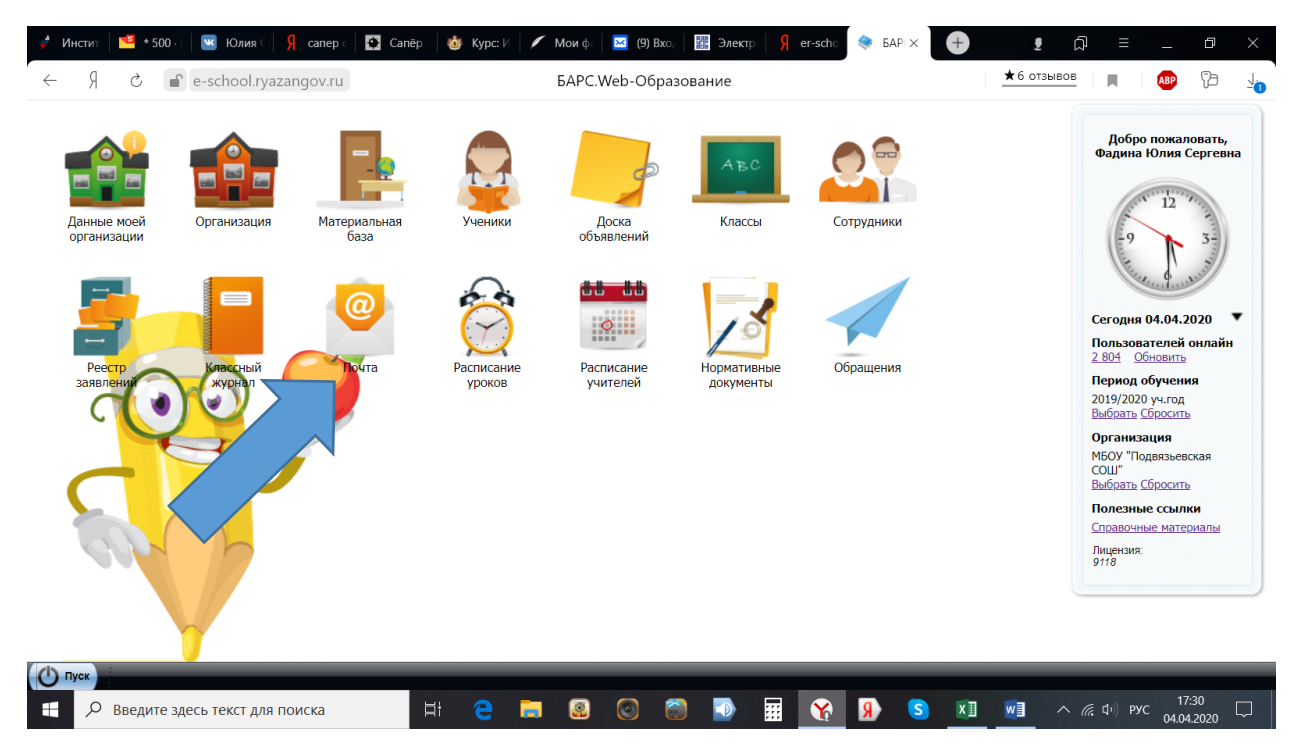

Когда вы войдете в свою «Почту», то вы увидите список полученных вами писем и можете их просмотреть

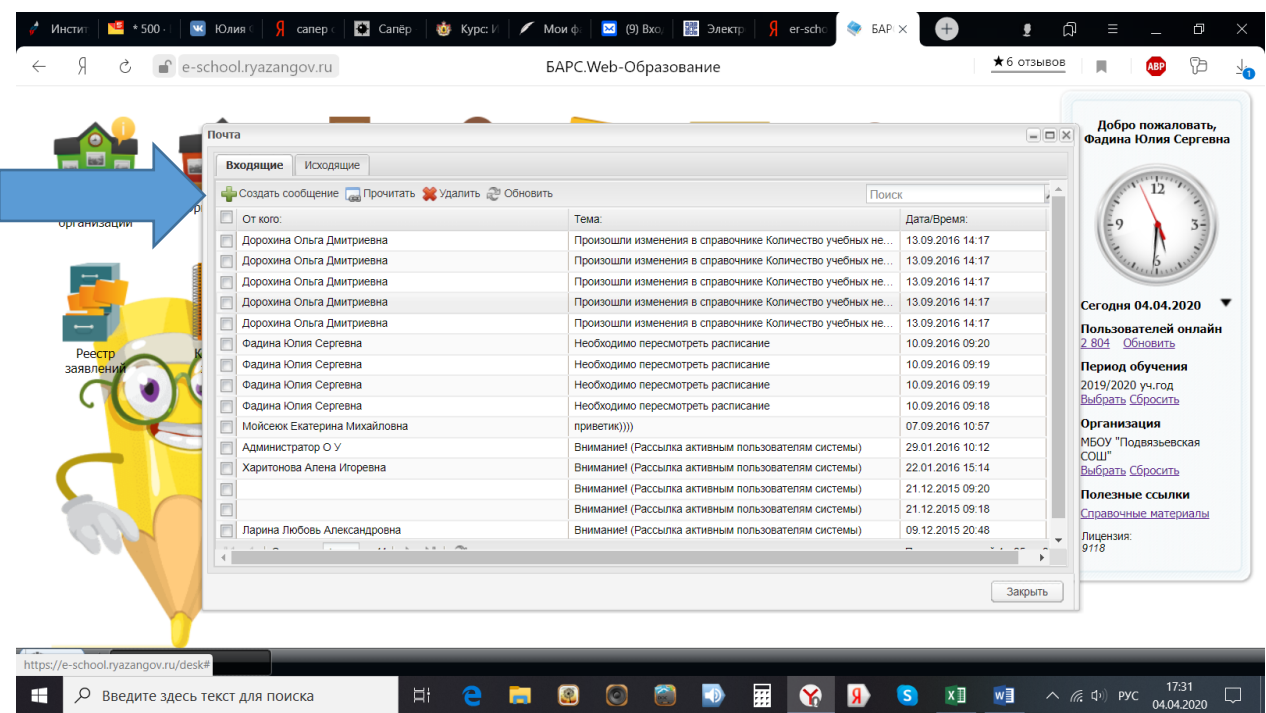

Чтобы ребенок мог послать вам письмо с домашней работой, ему надо нажать на зеленый крестик «Создать сообщение». Откроется окно.

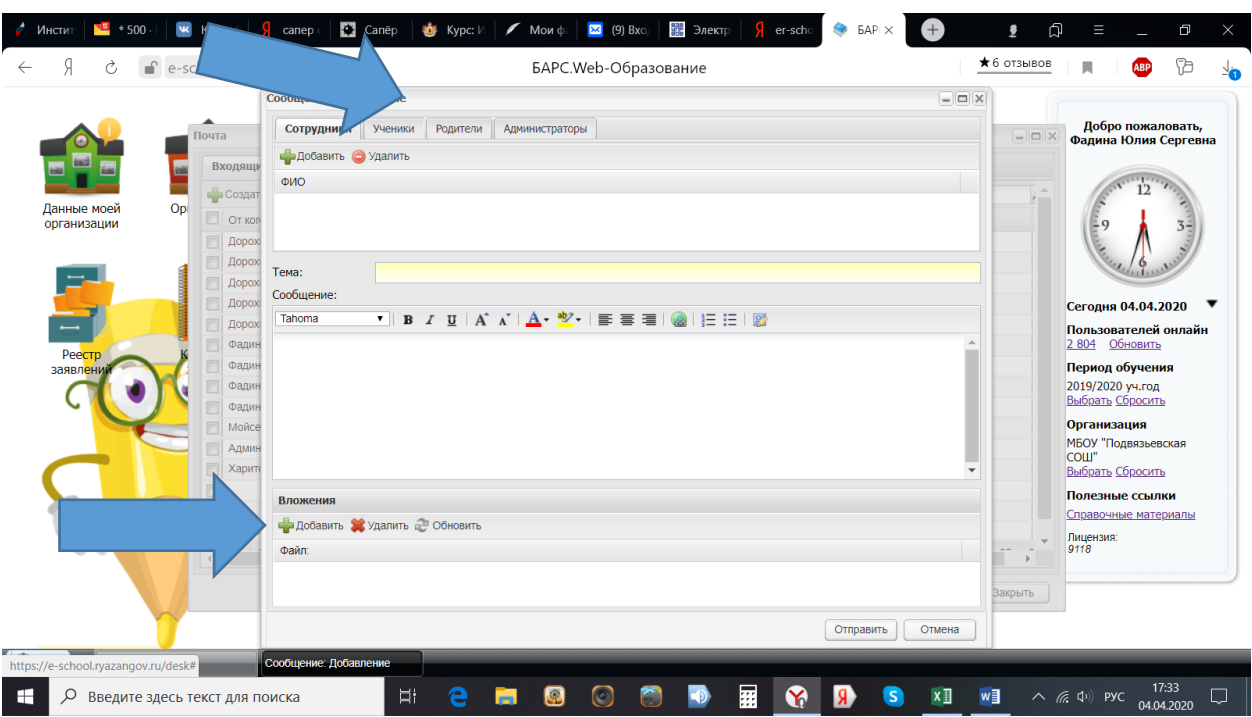

Они заполняют свои ФИО. Возможно из списка. Для этого надо нажать верхнюю кнопку «ученики», зеленый крестик «Добавить» пол ней и выбрать из списка. Но если писать из дневника, возможно, что имя выскочит само.

Далее – тема ответа: название задания или номер упражнения.

Если ответ набирается руками, то для этого есть окно «Сообщение» под «Темой».

Если ответ подвешивается в виде файла, то надо нажать зеленый крестик «Добавить» под словом «Вложение». Появится окно.

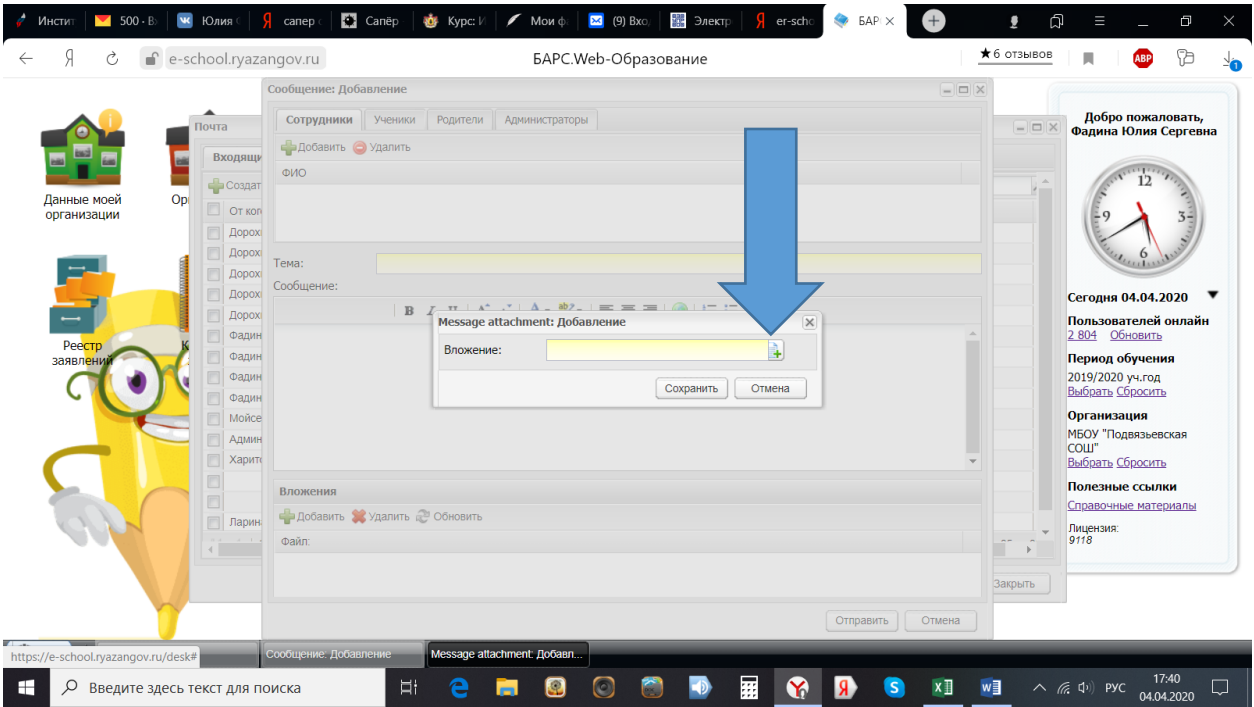

Нажав квадратик в конце строки «Вложение», вызываете список файлов на компьютере, выбираете нужный файл и сохраняете его.

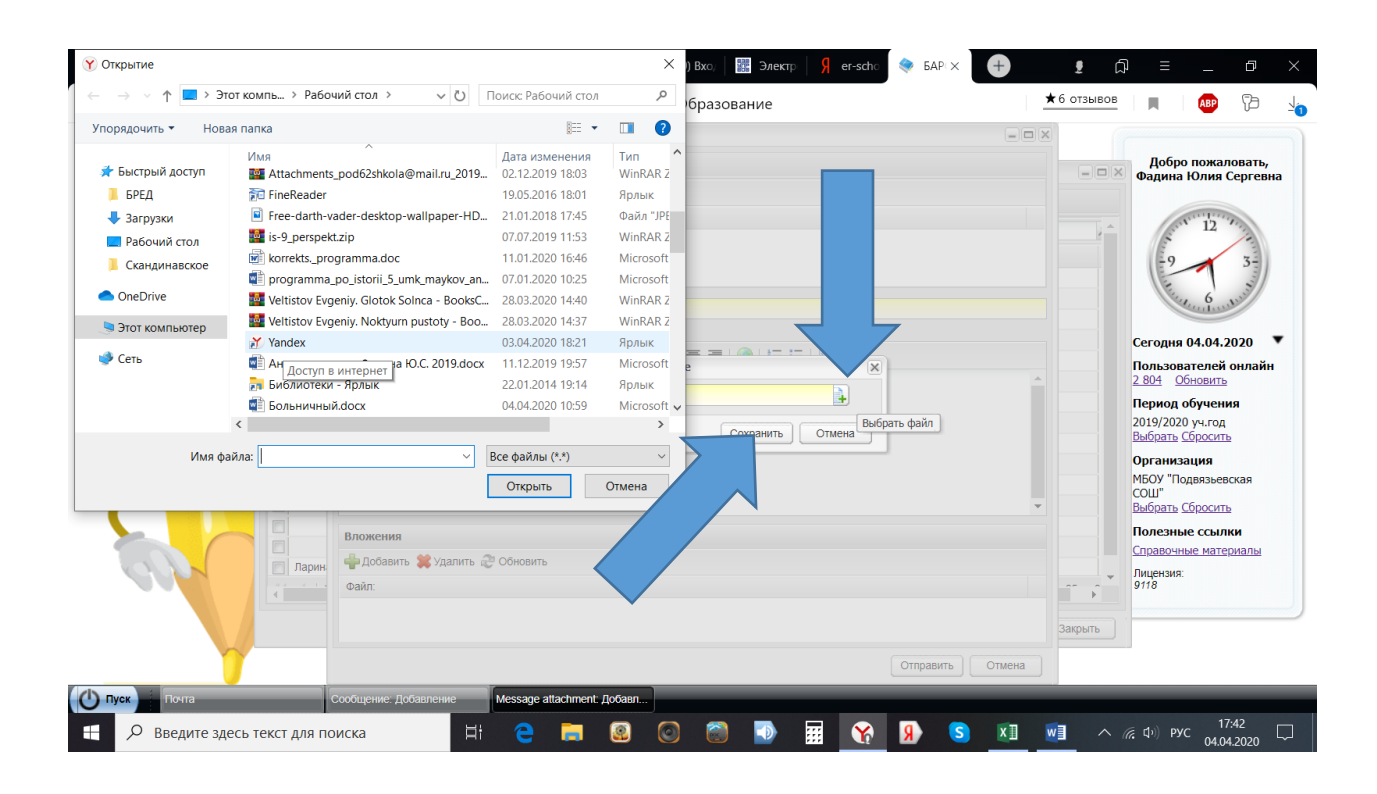

Письмо отправлено.